# **Tutoriel d'utilisation du site CommunityWalk**

- **1** Installer un bloqueur de publicité sur le navigateur internet (cette étape n'est pas nécessaire, mais recommandée)
	- **→ Pour Firefox** : installer [AdblockPlus](https://addons.mozilla.org/fr/firefox/addon/adblock-plus/) dans les modules
		- complémentaires Pour **Chrome** : installer [AdblockPlus](https://chrome.google.com/webstore/detail/gighmmpiobklfepjocnamgkkbiglidom?hl=fr) dans les extensions
	- **→ Pour Internet Explorer** : installer [Adblock](http://www.softonic.fr/s/adblock-pour-internet-explorer-9) dans les extensions

# **2** – Créer un compte sur **[http://www.communitywalk.com](http://www.communitywalk.com/)**

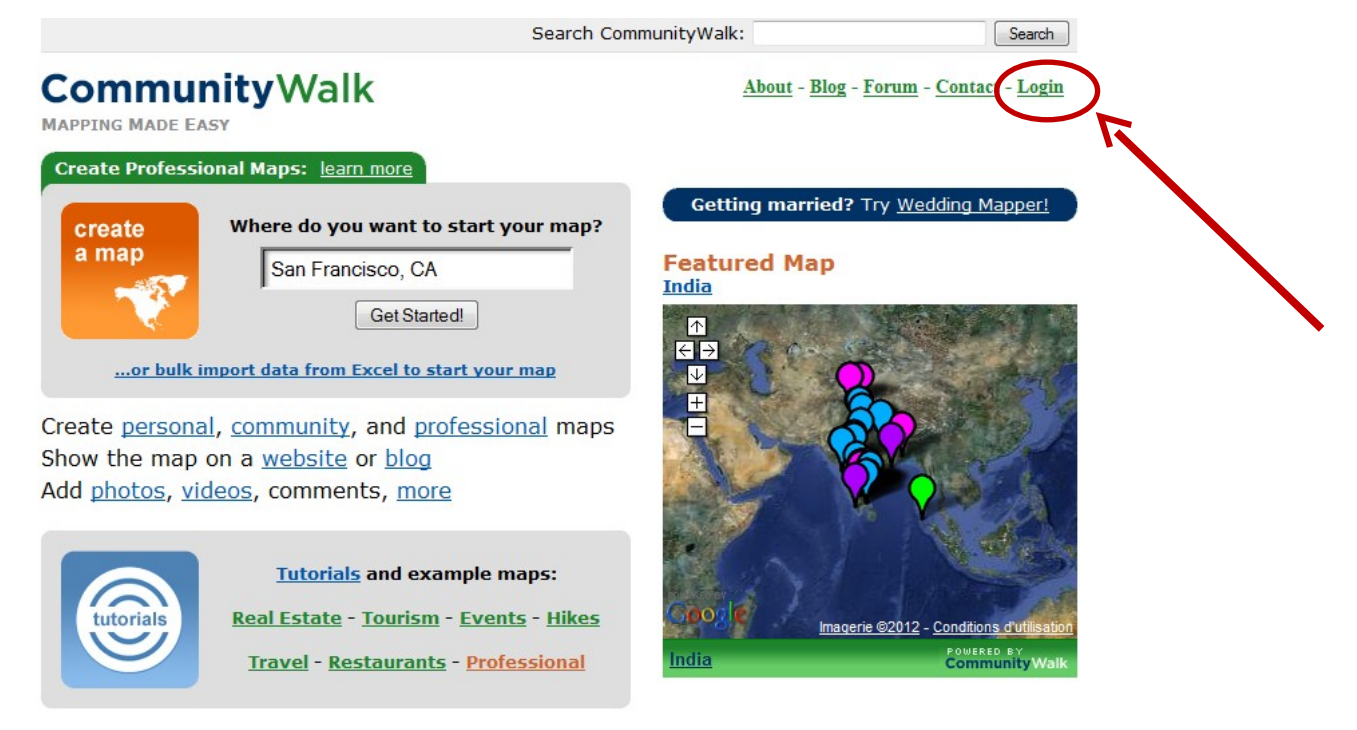

©2010 CommunityWalk Inc. My Maps - Professional Use - About - Blog - Forum - Contact - Terms of Service All Public Maps | All Public Professional Maps | Most Popular Wedding Areas

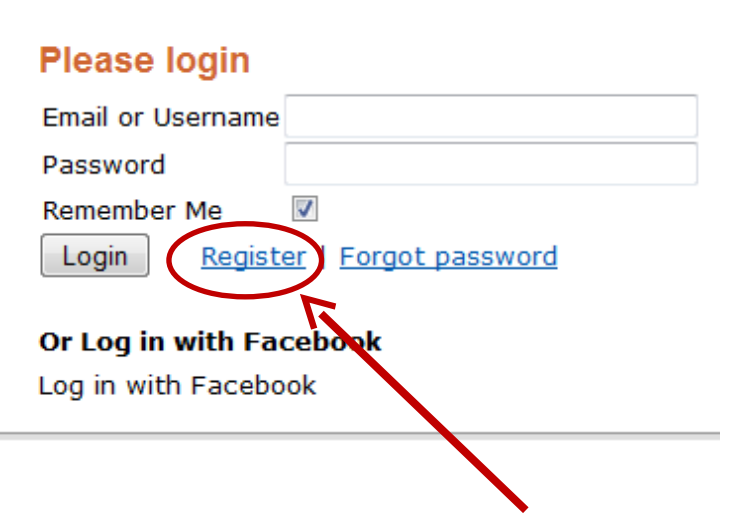

## **3** – Une fois connecté, créer une carte

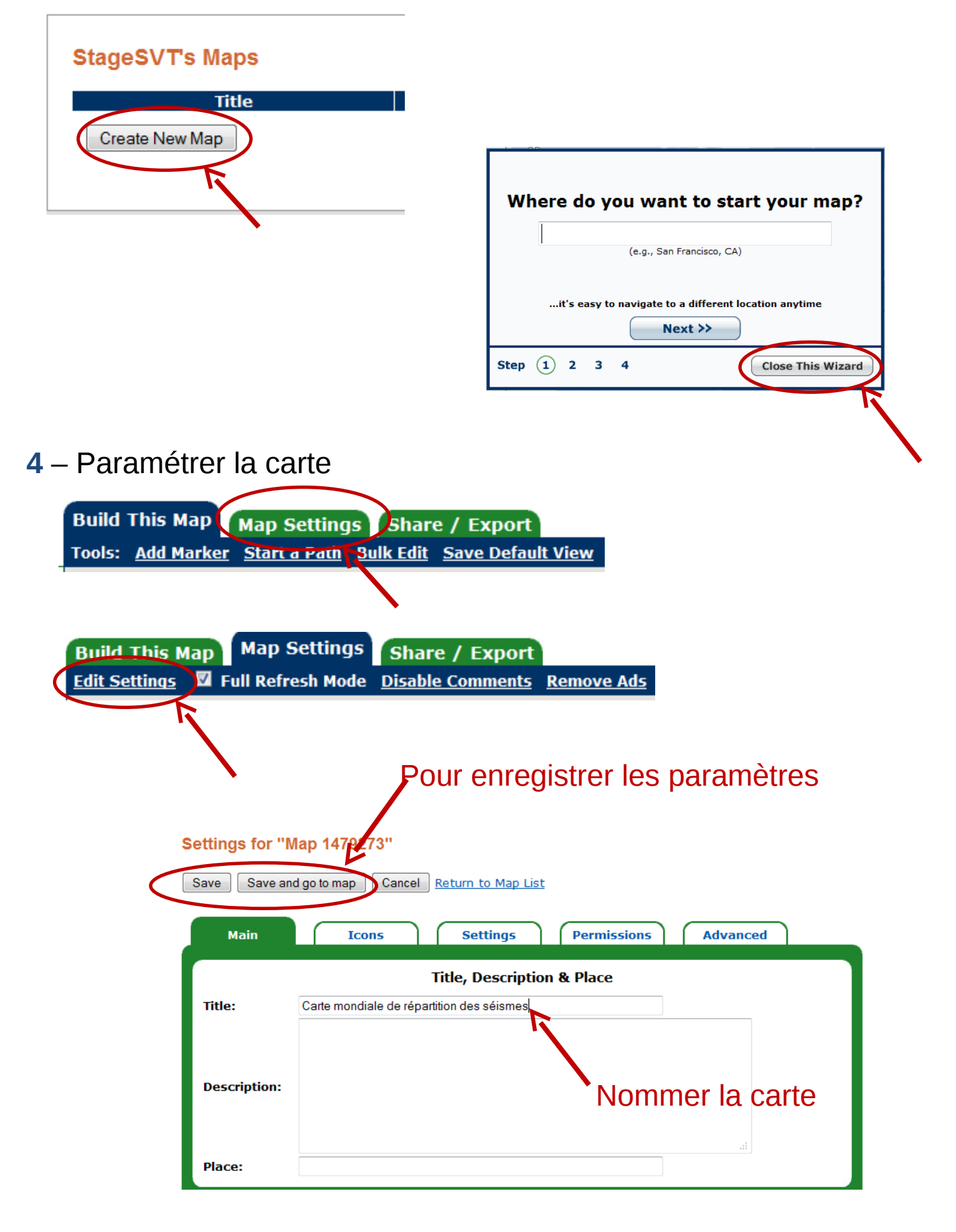

#### **5** – Créer les icones des groupes

Par défaut, les catégories s'appellent « Education », « Entertainment », etc… Il suffit de les renommer en Groupe 1, Groupe 2, Groupe 3, etc…

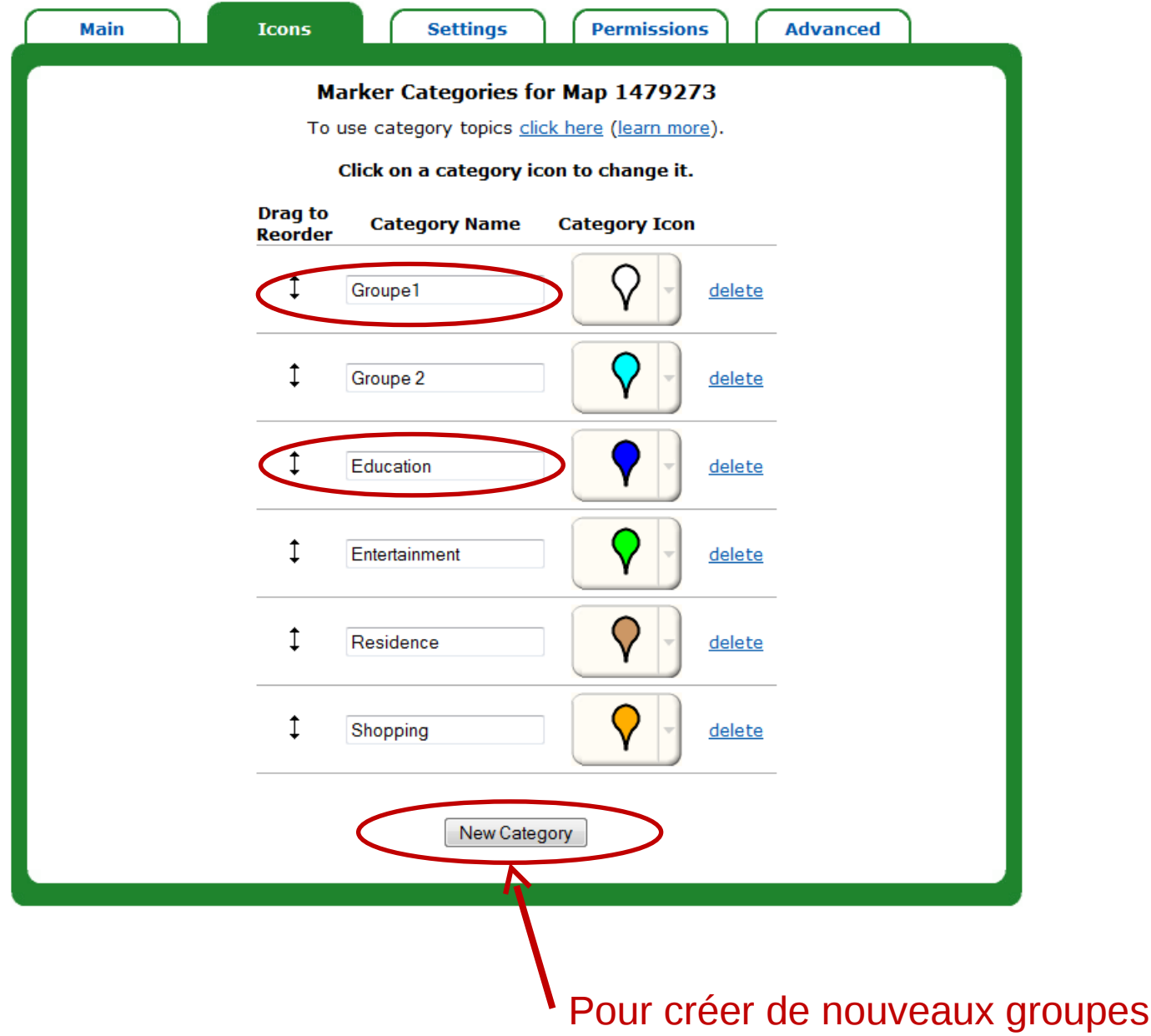

#### **6** – Restreindre l'accès à la carte

Seuls les utilisateurs ayant le mot de passe pourront voir la carte.

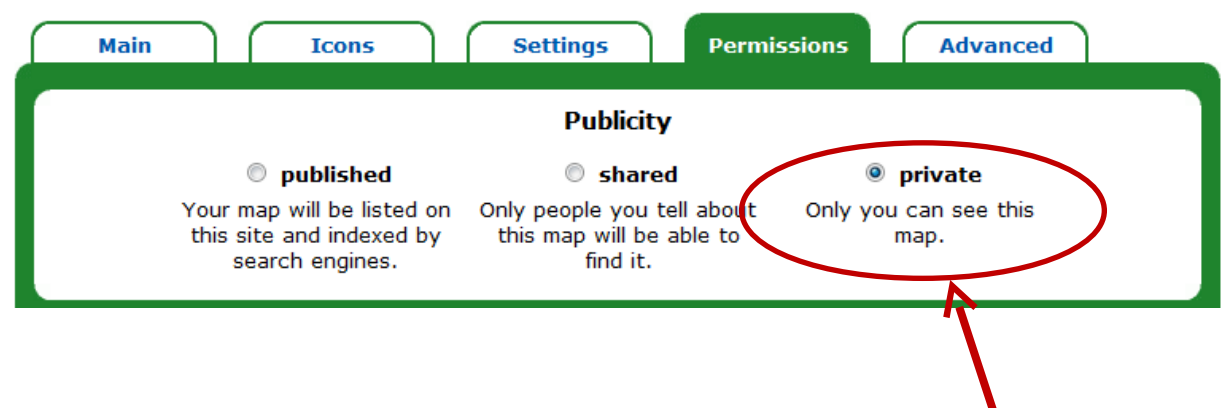

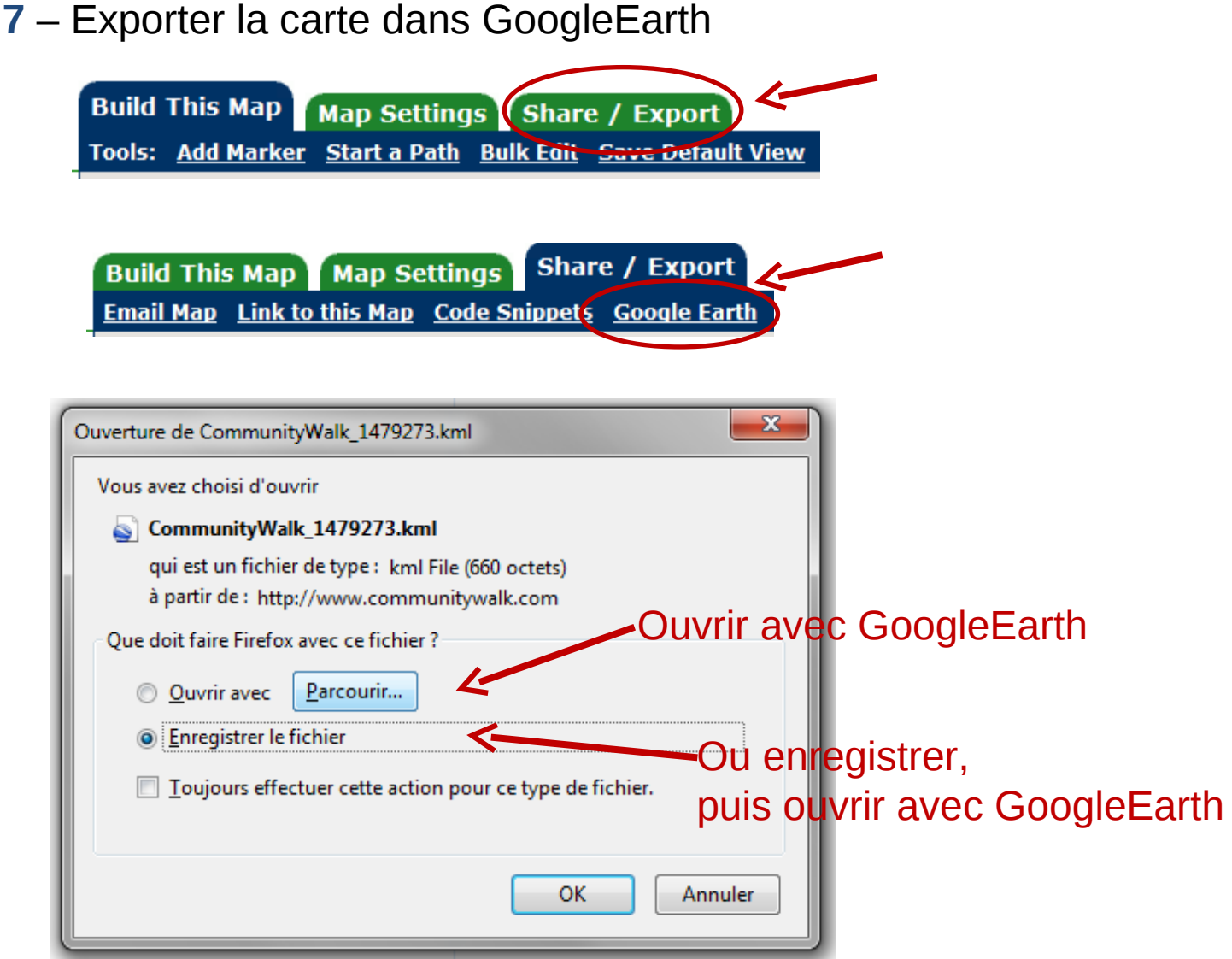

#### **8** – Visualiser les séismes dans GoogleEarth

Par défaut les icones sont très petites, et il faut fortement zoomer pour les voir. Il est donc préférable d'en augmenter la taille.

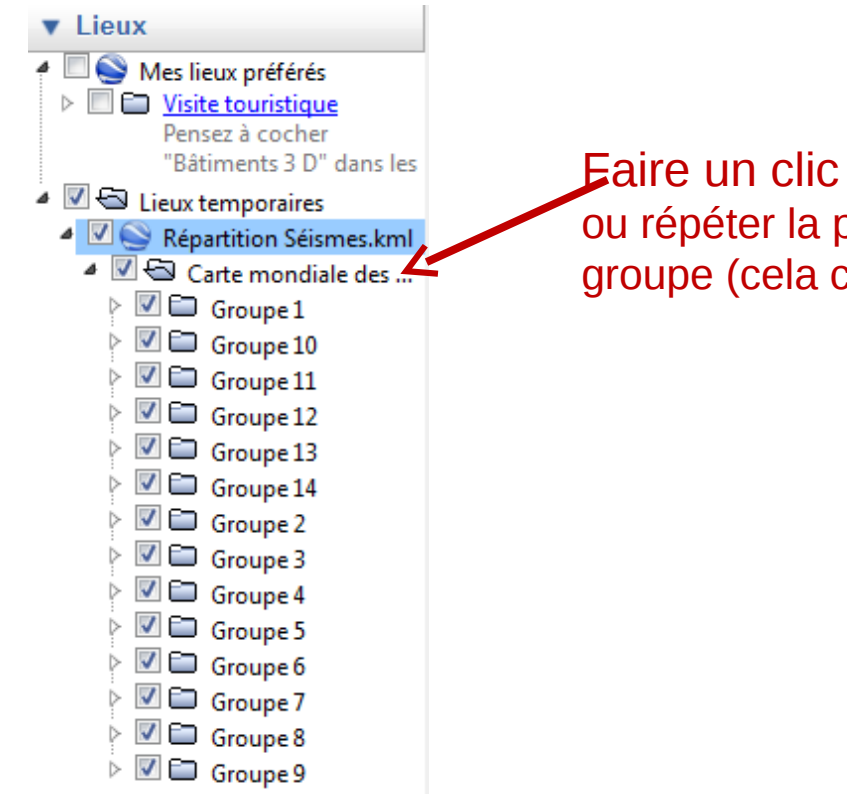

Faire un clic droit sur « Carte mondiale… » ou répéter la procédure suivante sur chaque groupe (cela conservera la couleur des groupes)

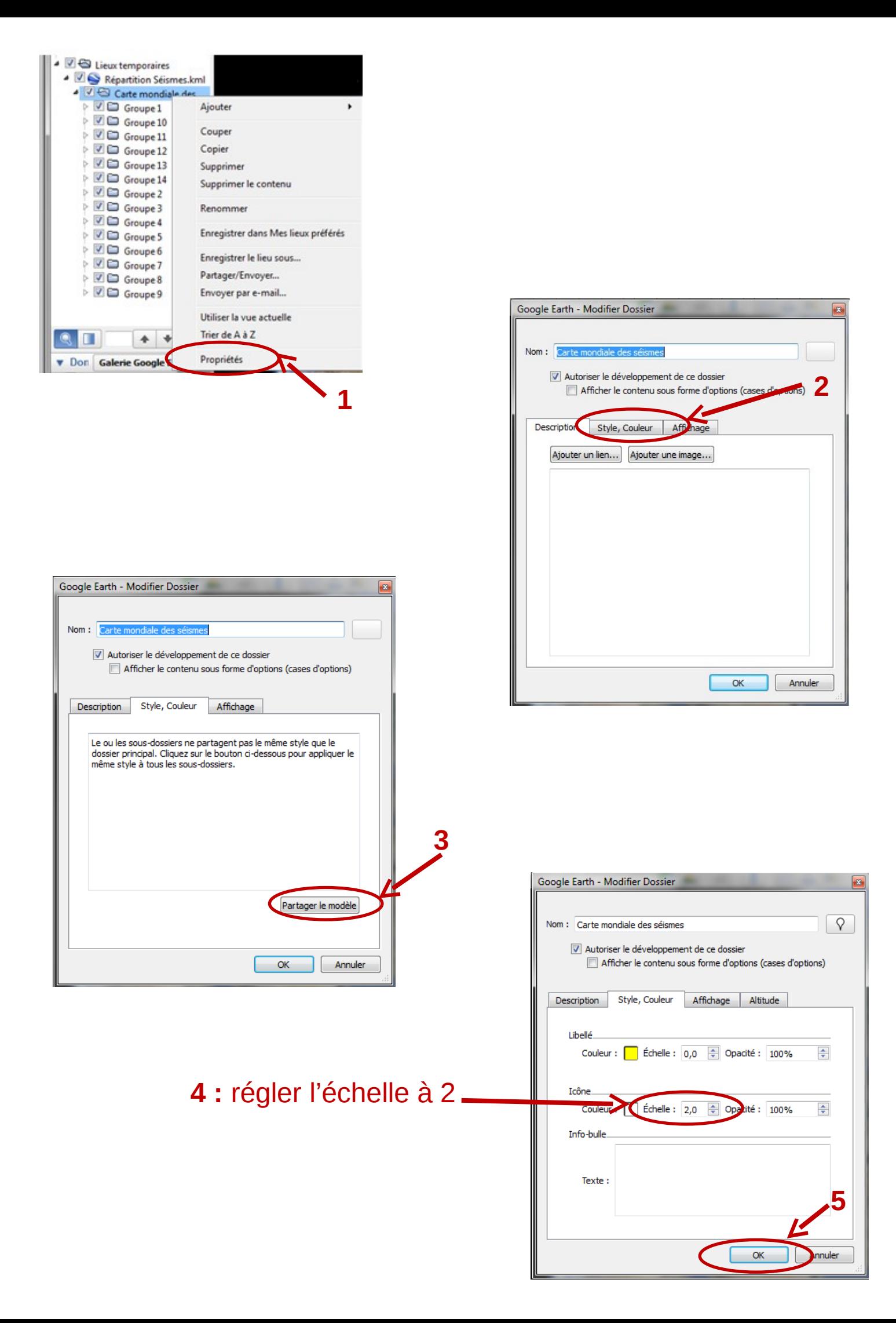

## **9** – Superposer le relief dans GoogleEarth

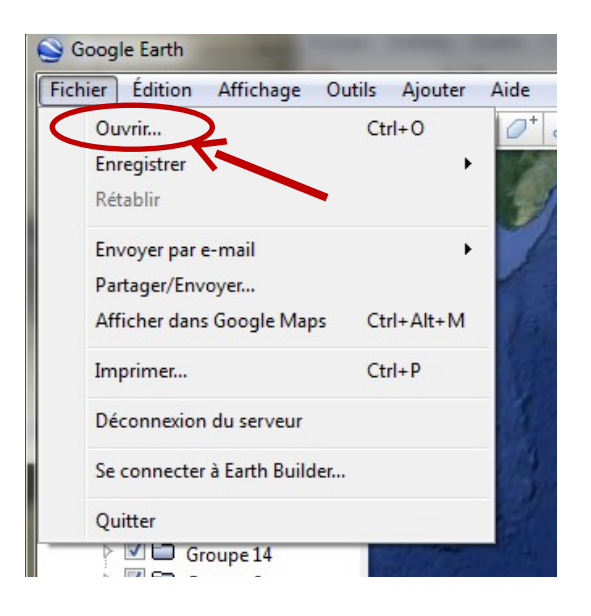

Dans la boîte de dialogue, aller chercher le fichier **Séismes\_répart.kmz**

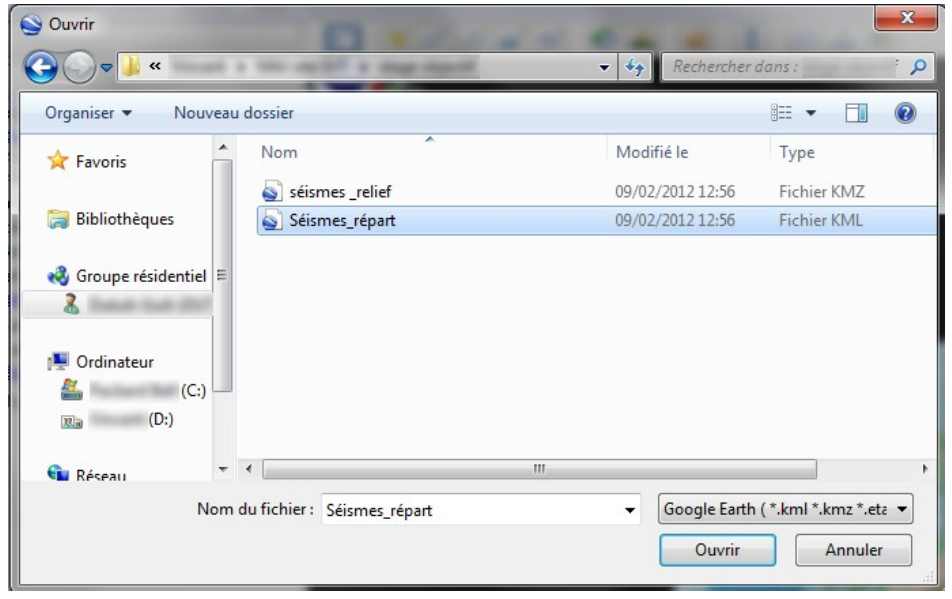

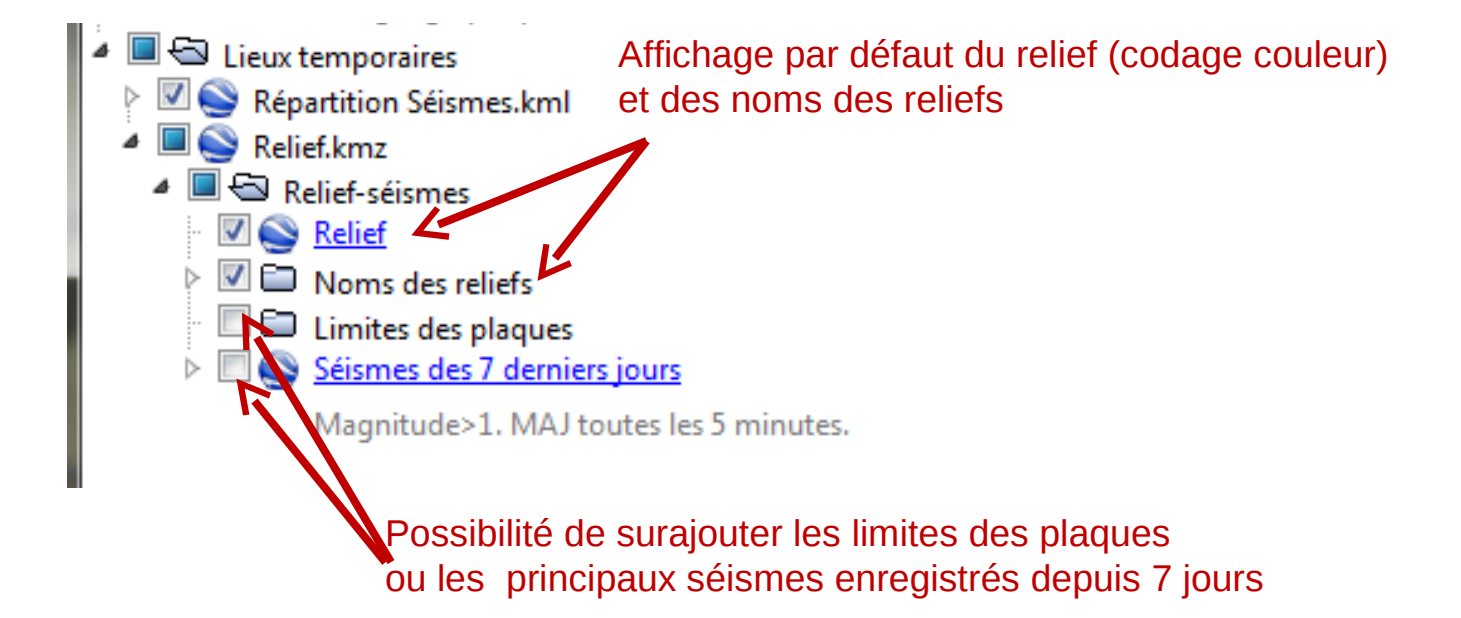